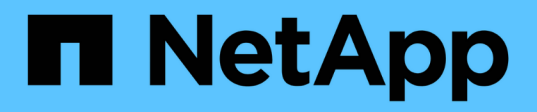

# **Lavorare con gli iniziatori e i gruppi di accesso ai volumi**

#### Element Software

NetApp January 15, 2024

This PDF was generated from https://docs.netapp.com/it-it/element-software-123/storage/task\_data\_manage\_vol\_access\_group\_create\_a\_volume\_access\_group.html on January 15, 2024. Always check docs.netapp.com for the latest.

# **Sommario**

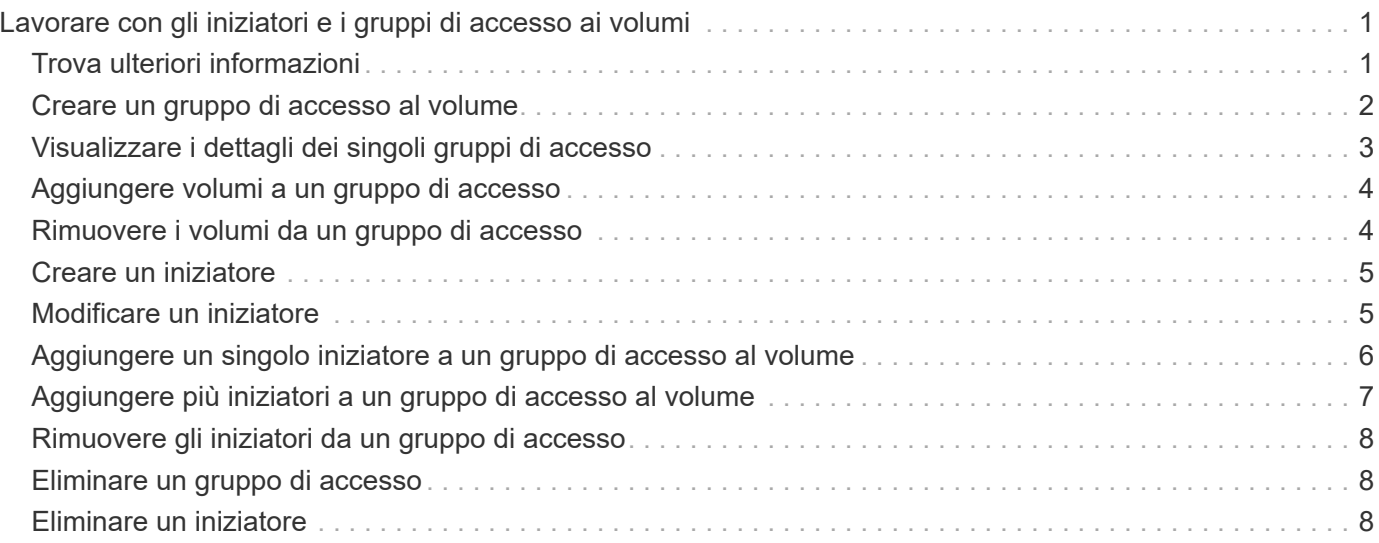

# <span id="page-2-0"></span>**Lavorare con gli iniziatori e i gruppi di accesso ai volumi**

È possibile utilizzare gli iniziatori iSCSI o gli iniziatori Fibre Channel per accedere ai volumi definiti all'interno dei gruppi di accesso ai volumi.

È possibile creare gruppi di accesso mappando gli IQN degli iniziatori iSCSI o le WWPN Fibre Channel in un insieme di volumi. Ogni IQN aggiunto a un gruppo di accesso può accedere a ciascun volume del gruppo senza richiedere l'autenticazione CHAP.

Esistono due tipi di metodi di autenticazione CHAP:

- Autenticazione CHAP a livello di account: È possibile assegnare l'autenticazione CHAP per l'account.
- Autenticazione CHAP a livello di iniziatore: È possibile assegnare una destinazione CHAP univoca e segreti per iniziatori specifici senza essere associati a un singolo CHAP in un singolo account. Questa autenticazione CHAP a livello di iniziatore sostituisce le credenziali a livello di account.

Facoltativamente, con il CHAP per-initiator, è possibile applicare l'autorizzazione per initiator e l'autenticazione CHAP per-initiator. Queste opzioni possono essere definite in base all'iniziatore e un gruppo di accesso può contenere una combinazione di iniziatori con diverse opzioni.

Ogni WWPN aggiunto a un gruppo di accesso abilita l'accesso di rete Fibre Channel ai volumi del gruppo di accesso.

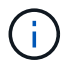

I gruppi di accesso ai volumi hanno i seguenti limiti:

- In un gruppo di accesso è consentito un massimo di 64 IQN o WWPN.
- Un gruppo di accesso può essere costituito da un massimo di 2000 volumi.
- Un IQN o WWPN può appartenere a un solo gruppo di accesso.
- Un singolo volume può appartenere a un massimo di quattro gruppi di accesso.

# <span id="page-2-1"></span>**Trova ulteriori informazioni**

- [Creare un gruppo di accesso al volume](#page-3-0)
- [Aggiungere volumi a un gruppo di accesso](#page-5-0)
- [Rimuovere i volumi da un gruppo di accesso](#page-5-1)
- [Creare un iniziatore](#page-6-0)
- [Modificare un iniziatore](#page-6-1)
- [Aggiungere un singolo iniziatore a un gruppo di accesso al volume](#page-7-0)
- [Aggiungere più iniziatori a un gruppo di accesso al volume](#page-8-0)
- [Rimuovere gli iniziatori da un gruppo di accesso](#page-9-0)
- [Eliminare un gruppo di accesso](#page-9-1)
- [Eliminare un iniziatore](#page-9-2)

# <span id="page-3-0"></span>**Creare un gruppo di accesso al volume**

È possibile creare gruppi di accesso ai volumi associando gli iniziatori a un insieme di volumi per un accesso protetto. È quindi possibile concedere l'accesso ai volumi del gruppo con un account CHAP Initiator secret e un account CHAP Secret.

Se si utilizza CHAP basato su iniziatore, è possibile aggiungere credenziali CHAP per un singolo iniziatore in un gruppo di accesso a volume, fornendo una maggiore sicurezza. Questa opzione consente di applicare questa opzione ai gruppi di accesso ai volumi già esistenti.

#### **Fasi**

- 1. Fare clic su **Gestione** > **gruppi di accesso**.
- 2. Fare clic su **Create Access Group** (Crea gruppo di accesso).
- 3. Inserire un nome per il gruppo di accesso al volume nel campo **Nome**.
- 4. Aggiungere un iniziatore al gruppo di accesso al volume in uno dei seguenti modi:

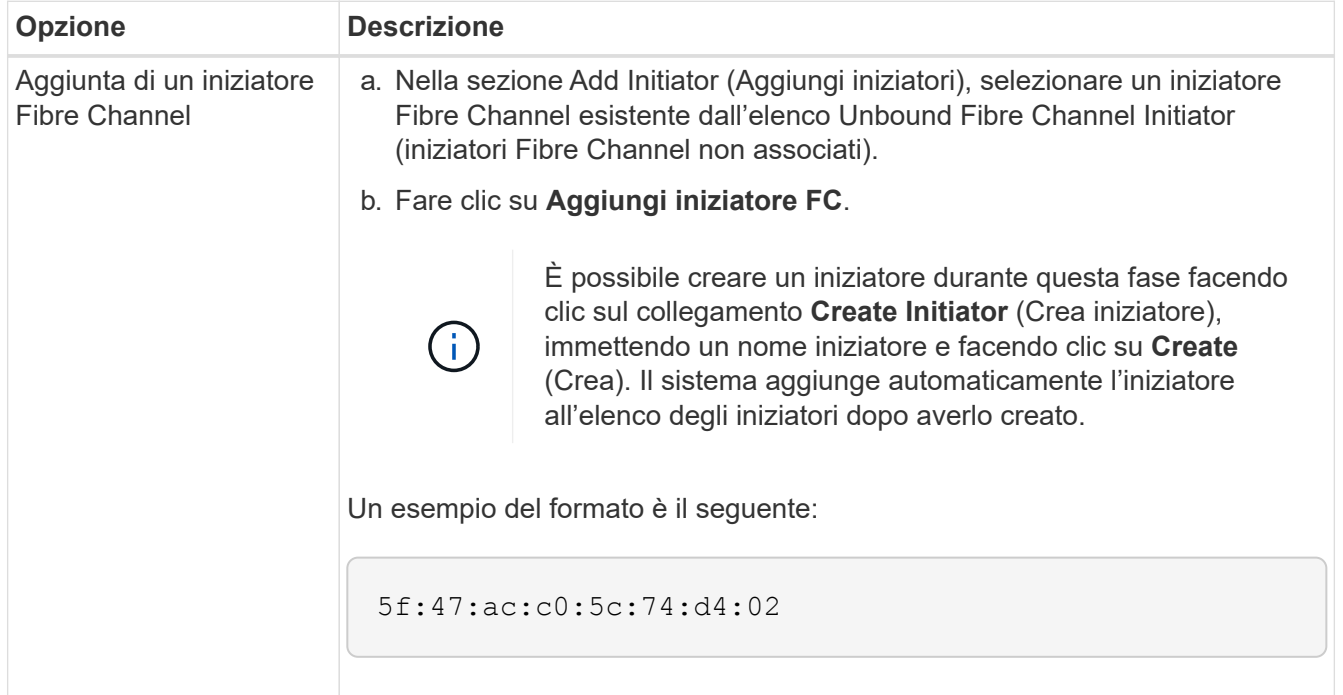

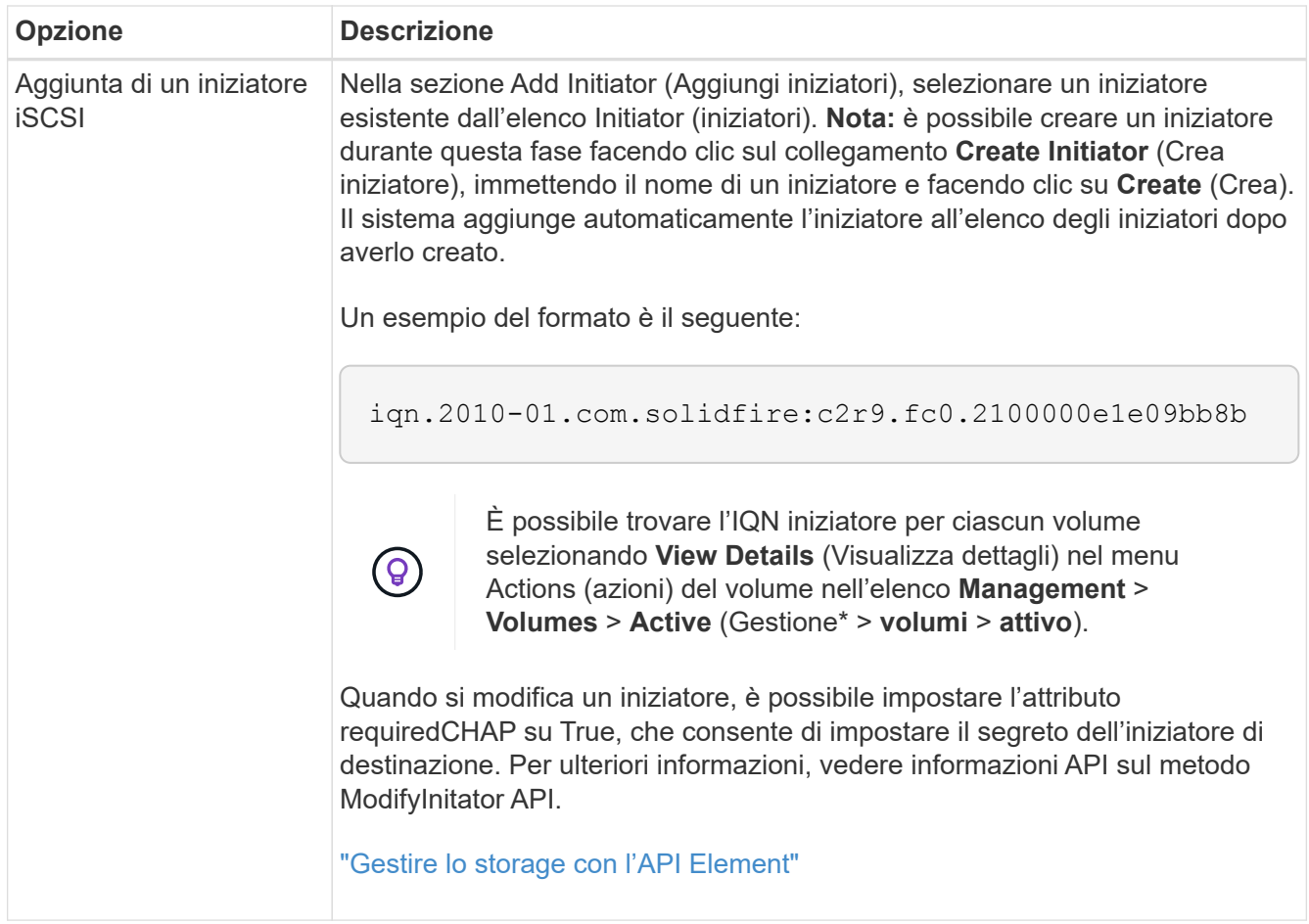

- 5. **Opzionale:** aggiungere altri iniziatori secondo necessità.
- 6. In Add Volumes (Aggiungi volumi), selezionare un volume dall'elenco **Volumes** (volumi).

Il volume viene visualizzato nell'elenco **Attached Volumes** (volumi collegati).

- 7. **Opzionale:** aggiungere altri volumi in base alle esigenze.
- 8. Fare clic su **Create Access Group** (Crea gruppo di accesso).

#### **Trova ulteriori informazioni**

[Aggiungere volumi a un gruppo di accesso](#page-5-0)

# <span id="page-4-0"></span>**Visualizzare i dettagli dei singoli gruppi di accesso**

È possibile visualizzare i dettagli di un singolo gruppo di accesso, ad esempio i volumi collegati e gli iniziatori, in un formato grafico.

- 1. Fare clic su **Gestione** > **gruppi di accesso**.
- 2. Fare clic sull'icona Actions (azioni) per un gruppo di accesso.
- 3. Fare clic su **View Details** (Visualizza dettagli).

#### **Dettagli del gruppo di accesso al volume**

La pagina gruppi di accesso nella scheda Gestione fornisce informazioni sui gruppi di accesso ai volumi.

Vengono visualizzate le seguenti informazioni:

- **ID**: L'ID generato dal sistema per il gruppo di accesso.
- **Name** (Nome): Il nome assegnato al gruppo di accesso al momento della creazione.
- **Active Volumes** (volumi attivi): Il numero di volumi attivi nel gruppo di accesso.
- **Compressione**: Il punteggio di efficienza della compressione per il gruppo di accesso.
- **Deduplica**: Il punteggio di efficienza della deduplica per il gruppo di accesso.
- **Thin Provisioning**: Il punteggio di efficienza del thin provisioning per il gruppo di accesso.
- **Efficienza complessiva**: Il punteggio di efficienza globale per il gruppo di accesso.
- **Initiator**: Numero di iniziatori connessi al gruppo di accesso.

# <span id="page-5-0"></span>**Aggiungere volumi a un gruppo di accesso**

È possibile aggiungere volumi a un gruppo di accesso al volume. Ciascun volume può appartenere a più di un gruppo di accesso al volume; è possibile visualizzare i gruppi a cui appartiene ciascun volume nella pagina **Active** Volumes.

È inoltre possibile utilizzare questa procedura per aggiungere volumi a un gruppo di accesso ai volumi Fibre Channel.

- 1. Fare clic su **Gestione** > **gruppi di accesso**.
- 2. Fare clic sull'icona Actions (azioni) per il gruppo di accesso a cui si desidera aggiungere volumi.
- 3. Fare clic sul pulsante **Edit** (Modifica).
- 4. In Add Volumes (Aggiungi volumi), selezionare un volume dall'elenco **Volumes** (volumi).

È possibile aggiungere altri volumi ripetendo questo passaggio.

5. Fare clic su **Save Changes** (Salva modifiche).

# <span id="page-5-1"></span>**Rimuovere i volumi da un gruppo di accesso**

Quando si rimuove un volume da un gruppo di accesso, il gruppo non ha più accesso a tale volume.

La modifica delle impostazioni CHAP in un account o la rimozione di iniziatori o volumi da un gruppo di accesso può causare la perdita improvvisa dell'accesso ai volumi da parte degli iniziatori. Per verificare che l'accesso al volume non venga perso in modo imprevisto, disconnettere sempre le sessioni iSCSI che saranno interessate da una modifica di un account o di un gruppo di accesso e verificare che gli iniziatori possano riconnettersi ai volumi dopo aver apportato qualsiasi modifica alle impostazioni dell'iniziatore e del cluster.

- 1. Fare clic su **Gestione** > **gruppi di accesso**.
- 2. Fare clic sull'icona Actions (azioni) per il gruppo di accesso da cui si desidera rimuovere i volumi.
- 3. Fare clic su **Edit** (Modifica).
- 4. In Add Volumes (Aggiungi volumi) nella finestra di dialogo **Edit Volume Access Group** (Modifica gruppo di accesso volume), fare clic sulla freccia nell'elenco **Attached Volumes** (volumi collegati).
- 5. Selezionare il volume che si desidera rimuovere dall'elenco e fare clic sull'icona **x** per rimuoverlo dall'elenco.

È possibile rimuovere più volumi ripetendo questo passaggio.

6. Fare clic su **Save Changes** (Salva modifiche).

# <span id="page-6-0"></span>**Creare un iniziatore**

È possibile creare iniziatori iSCSI o Fibre Channel e, facoltativamente, assegnarli alias.

È inoltre possibile assegnare attributi CHAP basati su initator utilizzando una chiamata API. Per aggiungere un nome account CHAP e le credenziali per ogni iniziatore, è necessario utilizzare CreateInitiator Chiamata API per rimuovere e aggiungere l'accesso e gli attributi CHAP. L'accesso initiator può essere limitato a una o più VLAN specificando uno o più virtualNetworkID tramite CreateInitiators e. ModifyInitiators Chiamate API. Se non viene specificata alcuna rete virtuale, l'iniziatore può accedere a tutte le reti.

Per ulteriori informazioni, vedere le informazioni di riferimento API.["Gestire lo storage con l'API Element"](../api/index.html)

#### **Fasi**

- 1. Fare clic su **Gestione** > **iniziatori**.
- 2. Fare clic su **Crea iniziatore**.
- 3. Eseguire la procedura per creare un singolo iniziatore o più iniziatori:

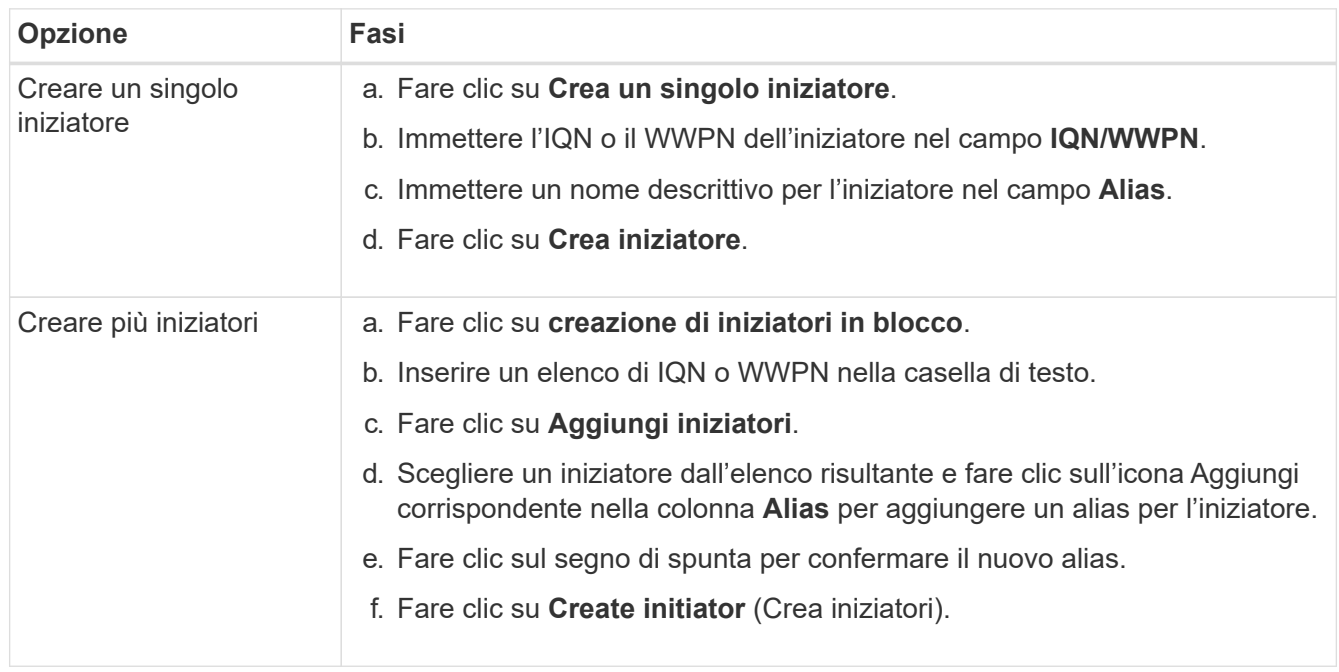

# <span id="page-6-1"></span>**Modificare un iniziatore**

È possibile modificare l'alias di un iniziatore esistente o aggiungere un alias se non ne esiste già uno.

Per aggiungere un nome account CHAP e le credenziali per ogni iniziatore, è necessario utilizzare ModifyInitiator Chiamata API per rimuovere e aggiungere l'accesso e gli attributi CHAP.

Vedere ["Gestire lo storage con l'API Element"](https://docs.netapp.com/it-it/element-software-123/api/index.html).

#### **Fasi**

- 1. Fare clic su **Gestione** > **iniziatori**.
- 2. Fare clic sull'icona Actions (azioni) per l'iniziatore che si desidera modificare.
- 3. Fare clic su **Edit** (Modifica).
- 4. Inserire un nuovo alias per l'iniziatore nel campo **Alias**.
- 5. Fare clic su **Save Changes** (Salva modifiche).

### <span id="page-7-0"></span>**Aggiungere un singolo iniziatore a un gruppo di accesso al volume**

È possibile aggiungere un iniziatore a un gruppo di accesso a un volume esistente.

Quando si aggiunge un iniziatore a un gruppo di accesso al volume, l'iniziatore ha accesso a tutti i volumi in quel gruppo di accesso al volume.

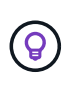

È possibile trovare l'iniziatore per ciascun volume facendo clic sull'icona Actions (azioni) e selezionando **View Details** (Visualizza dettagli) per il volume nell'elenco Active Volumes (volumi attivi).

Se si utilizza CHAP basato su iniziatore, è possibile aggiungere credenziali CHAP per un singolo iniziatore in un gruppo di accesso a volume, fornendo una maggiore sicurezza. Questa opzione consente di applicare questa opzione ai gruppi di accesso ai volumi già esistenti.

#### **Fasi**

- 1. Fare clic su **Gestione** > **gruppi di accesso**.
- 2. Fare clic sull'icona **azioni** del gruppo di accesso che si desidera modificare.
- 3. Fare clic su **Edit** (Modifica).
- 4. Per aggiungere un iniziatore Fibre Channel al gruppo di accesso al volume, attenersi alla seguente procedura:
	- a. In Add Initiator (Aggiungi iniziatori), selezionare un iniziatore Fibre Channel esistente dall'elenco **Unbound Fibre Channel Initiator** (iniziatori Fibre Channel non associati).
	- b. Fare clic su **Aggiungi iniziatore FC**.

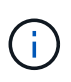

È possibile creare un iniziatore durante questa fase facendo clic sul collegamento **Create Initiator** (Crea iniziatore), immettendo un nome iniziatore e facendo clic su **Create** (Crea). Il sistema aggiunge automaticamente l'iniziatore all'elenco **initiator** dopo averlo creato.

Un esempio del formato è il seguente:

5f:47:ac:c0:5c:74:d4:02

5. Per aggiungere un iSCSI Initiator al gruppo di accesso al volume, in Add Initiator (Aggiungi iniziatori), selezionare un iniziatore esistente dall'elenco **Initiator** (iniziatori).

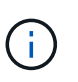

È possibile creare un iniziatore durante questa fase facendo clic sul collegamento **Create Initiator** (Crea iniziatore), immettendo un nome iniziatore e facendo clic su **Create** (Crea). Il sistema aggiunge automaticamente l'iniziatore all'elenco **initiator** dopo averlo creato.

Il formato accettato di un IQN iniziatore è il seguente: iqn.yyyy-mm, in cui y e m sono cifre, seguito da testo che deve contenere solo cifre, caratteri alfabetici minuscoli, un punto (.), due punti (:) o trattino (-).

Un esempio del formato è il seguente:

iqn.2010-01.com.solidfire:c2r9.fc0.2100000e1e09bb8b

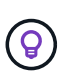

È possibile trovare l'IQN iniziatore per ciascun volume dalla pagina **Management** > **Volumes** Active Volumes facendo clic sull'icona Actions (azioni) e selezionando **View Details** (Visualizza dettagli) per il volume.

6. Fare clic su **Save Changes** (Salva modifiche).

### <span id="page-8-0"></span>**Aggiungere più iniziatori a un gruppo di accesso al volume**

È possibile aggiungere più iniziatori a un gruppo di accesso a un volume esistente per consentire l'accesso ai volumi nel gruppo di accesso a un volume con o senza richiedere l'autenticazione CHAP.

Quando si aggiungono gli iniziatori a un gruppo di accesso al volume, gli iniziatori hanno accesso a tutti i volumi in quel gruppo di accesso al volume.

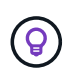

È possibile trovare l'iniziatore per ciascun volume facendo clic sull'icona Actions (azioni), quindi su **View Details** (Visualizza dettagli) per il volume nell'elenco Active Volumes (volumi attivi).

È possibile aggiungere più iniziatori a un gruppo di accesso a un volume esistente per consentire l'accesso ai volumi e assegnare credenziali CHAP univoche per ciascun iniziatore all'interno di tale gruppo di accesso a un volume. Questa opzione consente di applicare questa opzione ai gruppi di accesso ai volumi già esistenti.

È possibile assegnare attributi CHAP basati su initator utilizzando una chiamata API. Per aggiungere un nome account CHAP e le credenziali per ogni iniziatore, è necessario utilizzare la chiamata API ModifyInitator per rimuovere e aggiungere gli attributi e l'accesso CHAP.

Per ulteriori informazioni, vedere ["Gestire lo storage con l'API Element"](https://docs.netapp.com/it-it/element-software-123/api/index.html).

#### **Fasi**

- 1. Fare clic su **Gestione** > **iniziatori**.
- 2. Selezionare gli iniziatori che si desidera aggiungere a un gruppo di accesso.
- 3. Fare clic sul pulsante **azioni in blocco**.
- 4. Fare clic su **Add to Volume Access Group** (Aggiungi a gruppo di accesso volume).
- 5. Nella finestra di dialogo Add to Volume Access Group (Aggiungi a gruppo di accesso al volume), selezionare un gruppo di accesso dall'elenco **Volume Access Group** (Gruppo di accesso al volume).
- 6. Fare clic su **Aggiungi**.

### <span id="page-9-0"></span>**Rimuovere gli iniziatori da un gruppo di accesso**

Quando si rimuove un iniziatore da un gruppo di accesso, non sarà più possibile accedere ai volumi di tale gruppo di accesso al volume. Il normale accesso dell'account al volume non viene interrotto.

La modifica delle impostazioni CHAP in un account o la rimozione di iniziatori o volumi da un gruppo di accesso può causare la perdita improvvisa dell'accesso ai volumi da parte degli iniziatori. Per verificare che l'accesso al volume non venga perso in modo imprevisto, disconnettere sempre le sessioni iSCSI che saranno interessate da una modifica di un account o di un gruppo di accesso e verificare che gli iniziatori possano riconnettersi ai volumi dopo aver apportato qualsiasi modifica alle impostazioni dell'iniziatore e del cluster.

#### **Fasi**

- 1. Fare clic su **Gestione** > **gruppi di accesso**.
- 2. Fare clic sull'icona **azioni** del gruppo di accesso che si desidera rimuovere.
- 3. Nel menu visualizzato, selezionare **Edit** (Modifica).
- 4. In Add Initiator (Aggiungi iniziatori) nella finestra di dialogo **Edit Volume Access Group** (Modifica gruppo di accesso volume), fare clic sulla freccia nell'elenco **Initiators** (iniziatori).
- 5. Selezionare l'icona x per ciascun iniziatore che si desidera rimuovere dal gruppo di accesso.
- 6. Fare clic su **Save Changes** (Salva modifiche).

# <span id="page-9-1"></span>**Eliminare un gruppo di accesso**

È possibile eliminare un gruppo di accesso quando non è più necessario. Non è necessario eliminare gli ID iniziatore e gli ID volume dal gruppo di accesso al volume prima di eliminare il gruppo. Una volta eliminato il gruppo di accesso, l'accesso di gruppo ai volumi viene interrotto.

- 1. Fare clic su **Gestione** > **gruppi di accesso**.
- 2. Fare clic sull'icona **azioni** del gruppo di accesso che si desidera eliminare.
- 3. Nel menu visualizzato, fare clic su **Delete** (Elimina).
- 4. Per eliminare anche gli iniziatori associati a questo gruppo di accesso, selezionare la casella di controllo **Delete initiator in this access group** (Elimina iniziatori in questo gruppo di accesso).
- 5. Confermare l'azione.

# <span id="page-9-2"></span>**Eliminare un iniziatore**

È possibile eliminare un iniziatore una volta che non è più necessario. Quando si elimina un iniziatore, il sistema lo rimuove da qualsiasi gruppo di accesso al volume associato.

Tutte le connessioni che utilizzano l'iniziatore rimangono valide fino al ripristino della connessione.

#### **Fasi**

- 1. Fare clic su **Gestione** > **iniziatori**.
- 2. Eseguire la procedura per eliminare un singolo iniziatore o più iniziatori:

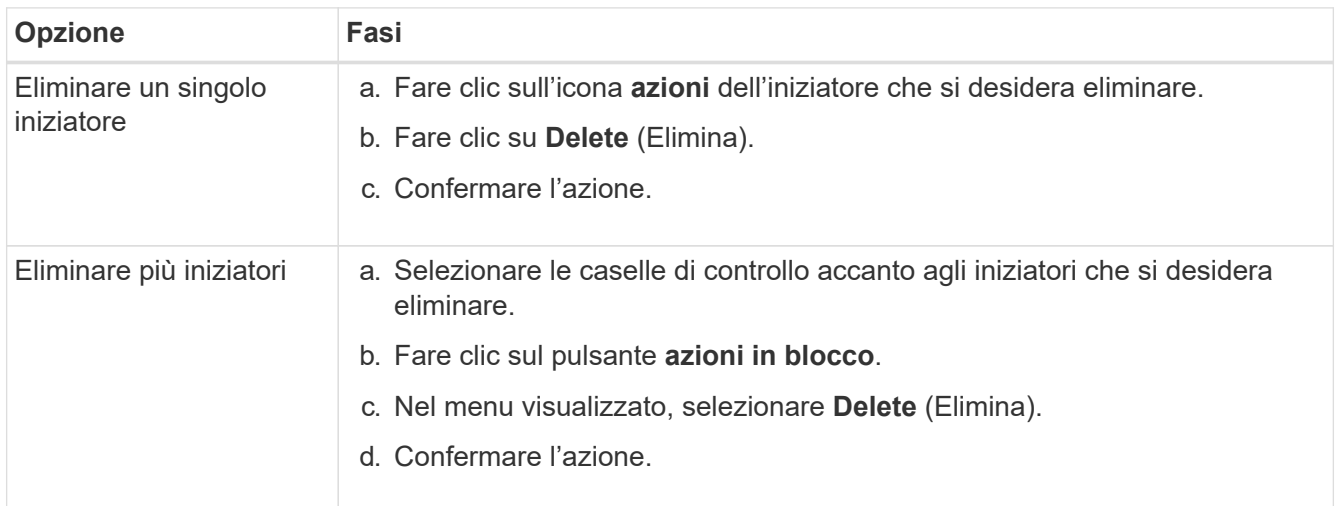

#### **Informazioni sul copyright**

Copyright © 2024 NetApp, Inc. Tutti i diritti riservati. Stampato negli Stati Uniti d'America. Nessuna porzione di questo documento soggetta a copyright può essere riprodotta in qualsiasi formato o mezzo (grafico, elettronico o meccanico, inclusi fotocopie, registrazione, nastri o storage in un sistema elettronico) senza previo consenso scritto da parte del detentore del copyright.

Il software derivato dal materiale sottoposto a copyright di NetApp è soggetto alla seguente licenza e dichiarazione di non responsabilità:

IL PRESENTE SOFTWARE VIENE FORNITO DA NETAPP "COSÌ COM'È" E SENZA QUALSIVOGLIA TIPO DI GARANZIA IMPLICITA O ESPRESSA FRA CUI, A TITOLO ESEMPLIFICATIVO E NON ESAUSTIVO, GARANZIE IMPLICITE DI COMMERCIABILITÀ E IDONEITÀ PER UNO SCOPO SPECIFICO, CHE VENGONO DECLINATE DAL PRESENTE DOCUMENTO. NETAPP NON VERRÀ CONSIDERATA RESPONSABILE IN ALCUN CASO PER QUALSIVOGLIA DANNO DIRETTO, INDIRETTO, ACCIDENTALE, SPECIALE, ESEMPLARE E CONSEQUENZIALE (COMPRESI, A TITOLO ESEMPLIFICATIVO E NON ESAUSTIVO, PROCUREMENT O SOSTITUZIONE DI MERCI O SERVIZI, IMPOSSIBILITÀ DI UTILIZZO O PERDITA DI DATI O PROFITTI OPPURE INTERRUZIONE DELL'ATTIVITÀ AZIENDALE) CAUSATO IN QUALSIVOGLIA MODO O IN RELAZIONE A QUALUNQUE TEORIA DI RESPONSABILITÀ, SIA ESSA CONTRATTUALE, RIGOROSA O DOVUTA A INSOLVENZA (COMPRESA LA NEGLIGENZA O ALTRO) INSORTA IN QUALSIASI MODO ATTRAVERSO L'UTILIZZO DEL PRESENTE SOFTWARE ANCHE IN PRESENZA DI UN PREAVVISO CIRCA L'EVENTUALITÀ DI QUESTO TIPO DI DANNI.

NetApp si riserva il diritto di modificare in qualsiasi momento qualunque prodotto descritto nel presente documento senza fornire alcun preavviso. NetApp non si assume alcuna responsabilità circa l'utilizzo dei prodotti o materiali descritti nel presente documento, con l'eccezione di quanto concordato espressamente e per iscritto da NetApp. L'utilizzo o l'acquisto del presente prodotto non comporta il rilascio di una licenza nell'ambito di un qualche diritto di brevetto, marchio commerciale o altro diritto di proprietà intellettuale di NetApp.

Il prodotto descritto in questa guida può essere protetto da uno o più brevetti degli Stati Uniti, esteri o in attesa di approvazione.

LEGENDA PER I DIRITTI SOTTOPOSTI A LIMITAZIONE: l'utilizzo, la duplicazione o la divulgazione da parte degli enti governativi sono soggetti alle limitazioni indicate nel sottoparagrafo (b)(3) della clausola Rights in Technical Data and Computer Software del DFARS 252.227-7013 (FEB 2014) e FAR 52.227-19 (DIC 2007).

I dati contenuti nel presente documento riguardano un articolo commerciale (secondo la definizione data in FAR 2.101) e sono di proprietà di NetApp, Inc. Tutti i dati tecnici e il software NetApp forniti secondo i termini del presente Contratto sono articoli aventi natura commerciale, sviluppati con finanziamenti esclusivamente privati. Il governo statunitense ha una licenza irrevocabile limitata, non esclusiva, non trasferibile, non cedibile, mondiale, per l'utilizzo dei Dati esclusivamente in connessione con e a supporto di un contratto governativo statunitense in base al quale i Dati sono distribuiti. Con la sola esclusione di quanto indicato nel presente documento, i Dati non possono essere utilizzati, divulgati, riprodotti, modificati, visualizzati o mostrati senza la previa approvazione scritta di NetApp, Inc. I diritti di licenza del governo degli Stati Uniti per il Dipartimento della Difesa sono limitati ai diritti identificati nella clausola DFARS 252.227-7015(b) (FEB 2014).

#### **Informazioni sul marchio commerciale**

NETAPP, il logo NETAPP e i marchi elencati alla pagina<http://www.netapp.com/TM> sono marchi di NetApp, Inc. Gli altri nomi di aziende e prodotti potrebbero essere marchi dei rispettivi proprietari.